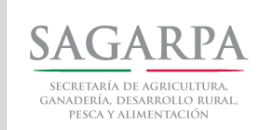

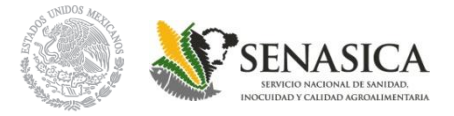

# **SISTEMA INFORMÁTICO DE GESTIÓN (SIG)**

*"Guía de Captura" 2018*

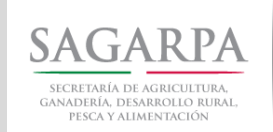

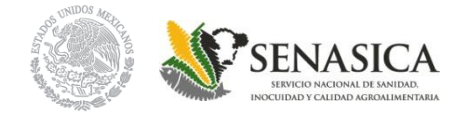

## **Recomendaciones para el correcto funcionamiento del SIG:**

- Utilizar solo el Internet Explorer de Microsoft.
- Limpiar las coockies de su Explorador.
- Eliminar los archivos temporales de su equipo.

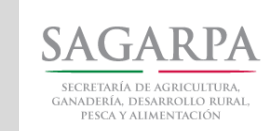

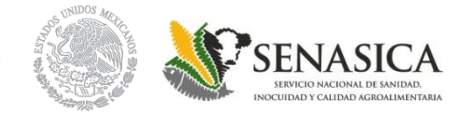

### **En el SIG las Ventanillas Autorizadasse pueden realizar las siguientes acciones:**

- Registro de Alta de Productores
- Edición de UPP
- Registro de Solicitudes de Apoyo
- Consulta o Edición de Inscripción de Productores
- Consulta o Edición de Solicitudes de Apoyo
- Generación de reportes de Solicitudes de Apoyo

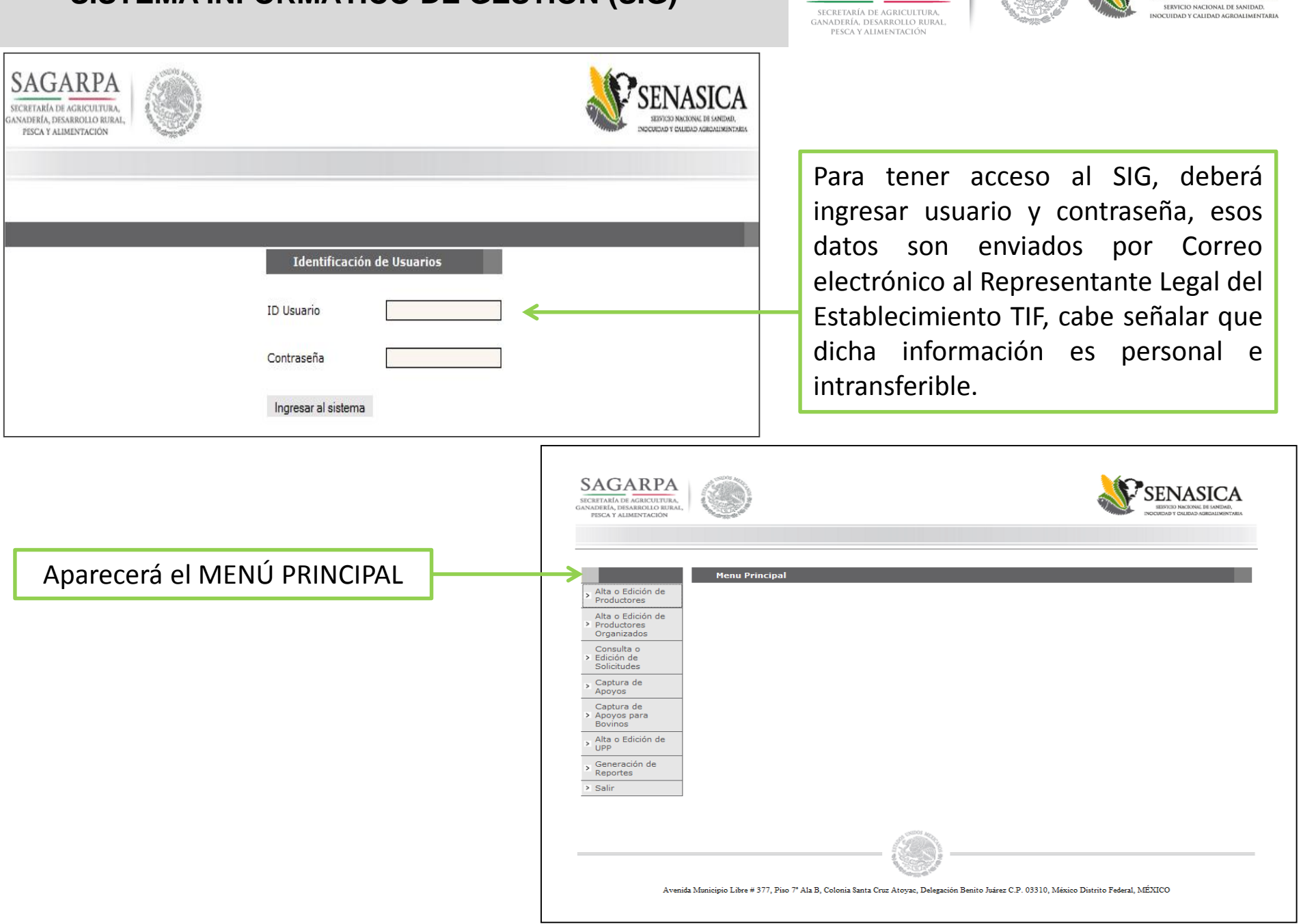

### **SISTEMA INFORMÁTICO DE GESTIÓN (SIG)**

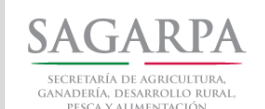

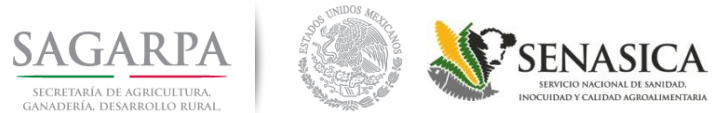

# **Alta de productores**

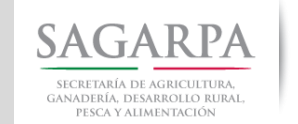

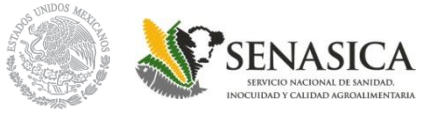

#### **En el MENU PRINCIPAL, dar click en la opción "Alta o Edición de Productores", y aparecerá la siguiente pantalla:**

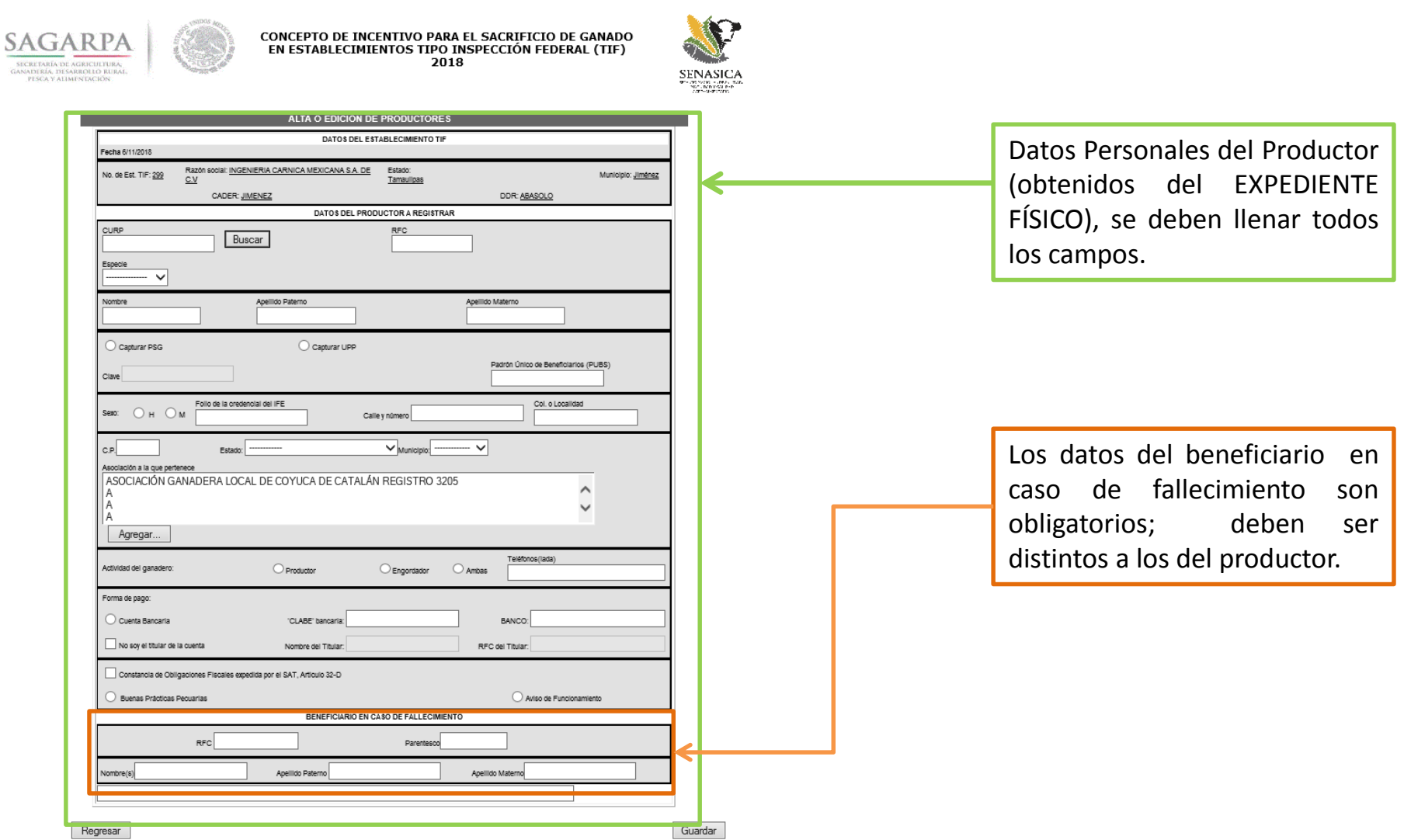

## **Alta de productores**

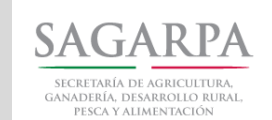

Página 1 de 1

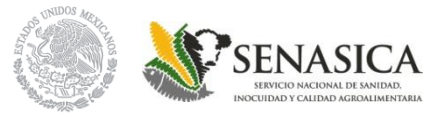

En caso de que exista un error en el ALTA impresa o no esté firmada por los involucrados, NO SERA VALIDADA POR EL SENASICA. En caso de errores se tendrá que editar para realizar su corrección.

En esta área deberán firmar los involucrados: Productor, Representante Legal, Médico Veterinario Responsable

Una vez finalizada la captura de la información, el sistema generará el documento denominado "ALTA DE PRODUCTOR"

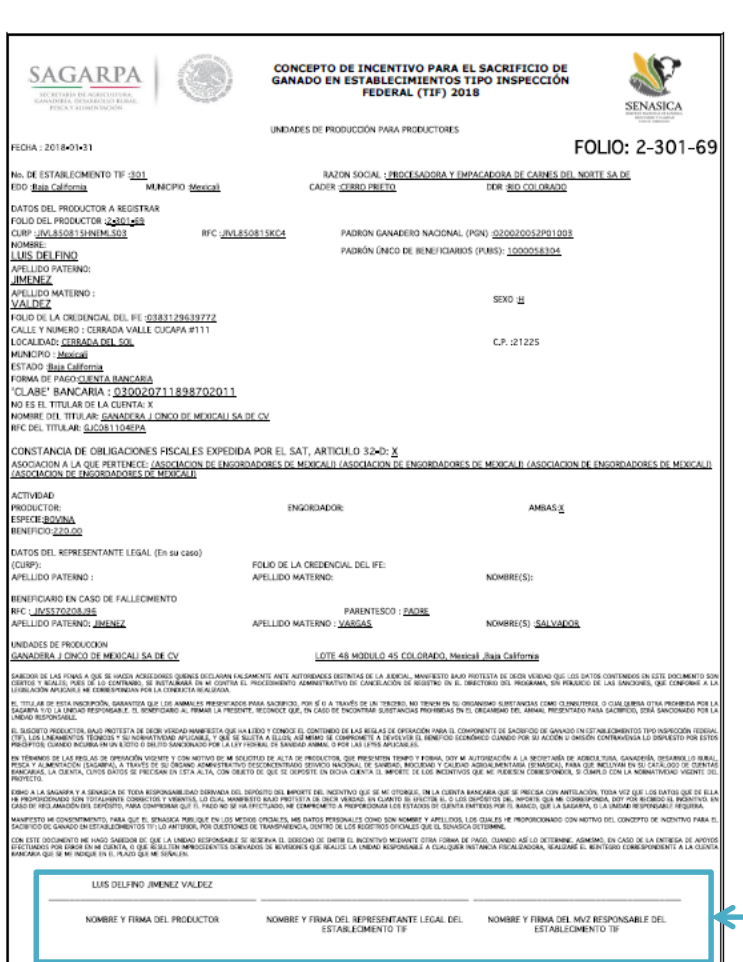

APOYO PARA EL SACRIFICIO DE GANADO EN ESTABLECIMIENTOS TIF

1512 PROGRAMA ES PÚBLICO, AJEMO A CUM QUES PARTEGO FOLÍTICO, QUEDA PROHIBIDO EL USO PARA FREIS DISTINTOS A LOS ESTABLECEOS EN EL PROGRAMA

### **Edición de Alta de productores**

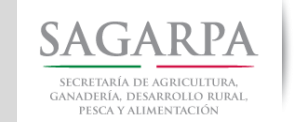

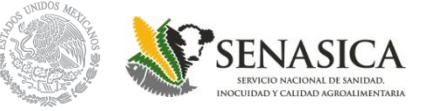

#### En el **MENU PRINCIPAL**, dar click en la opción **"Alta o Edición de Productores"**, y aparecerá la siguiente pantalla:

Guardar

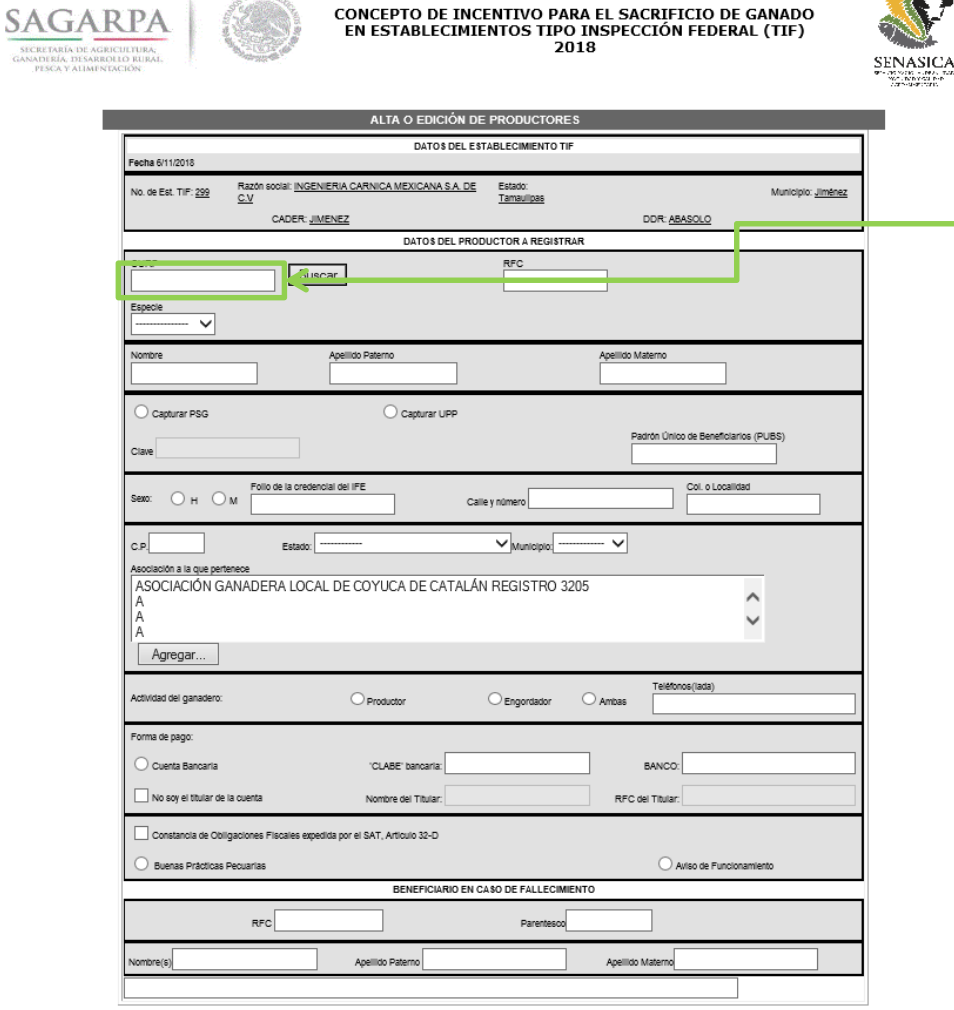

Es necesario capturar la CURP del Productor y dar click en el botón buscar; aparecerán los datos generales, todos los datos con excepción de la CURP son editables.

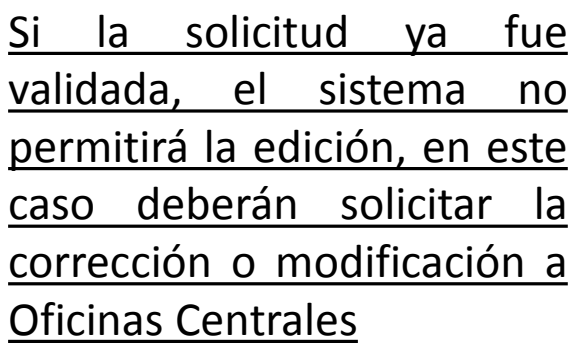

## **Alta o Edición de UPP**

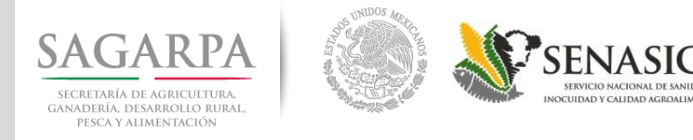

Para dar de alta una UPP que no ha sido registrada, en el MENU PRINCIPAL se debe dar click en la opción "ALTA O EDICIÓN DE UPP", aparecerá la siguiente pantalla:

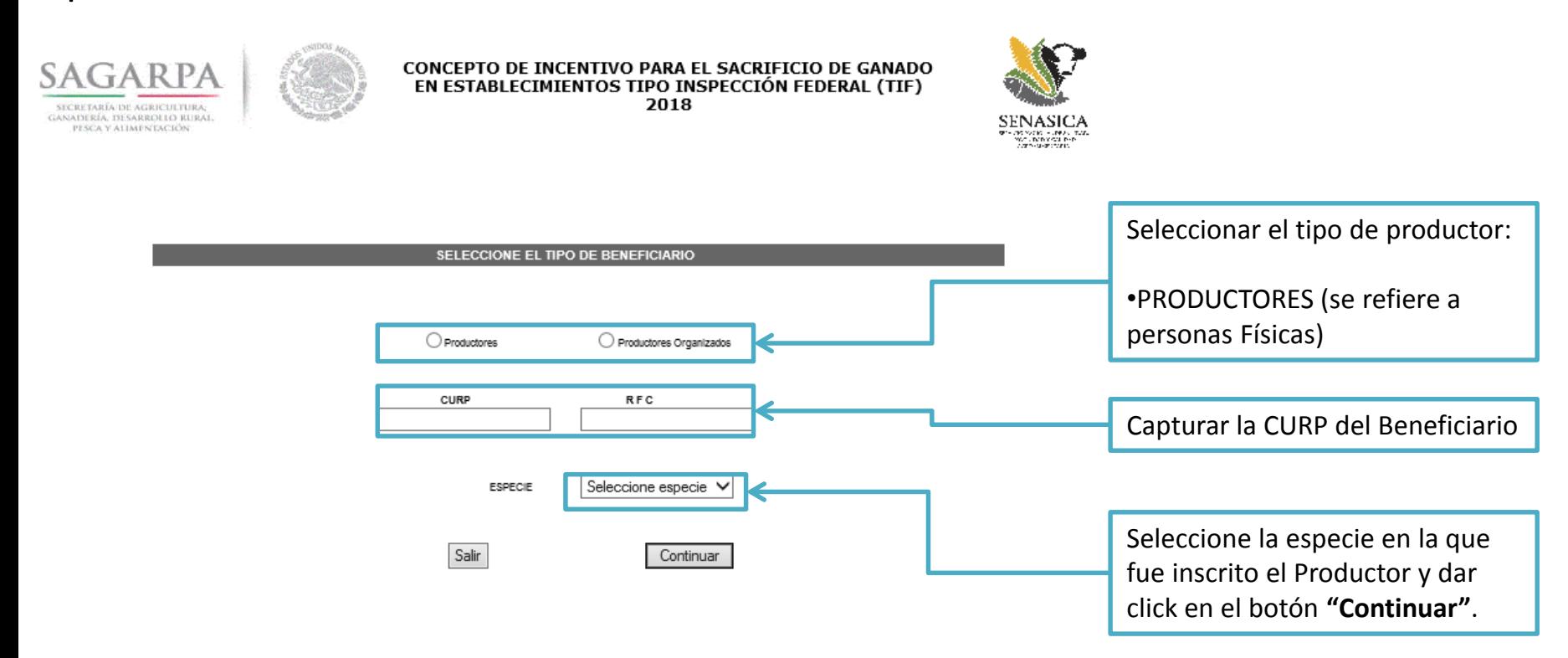

## **Alta o Edición de UPP**

**SAGARPA** SECRETARÍA DE AGRICULTURA, GANADERÍA, DESARROLLO RURAL, PESCA Y ALIMENTACIÓN

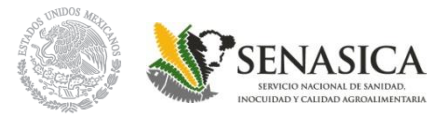

### Para dar de alta una UPP nueva, es necesario:

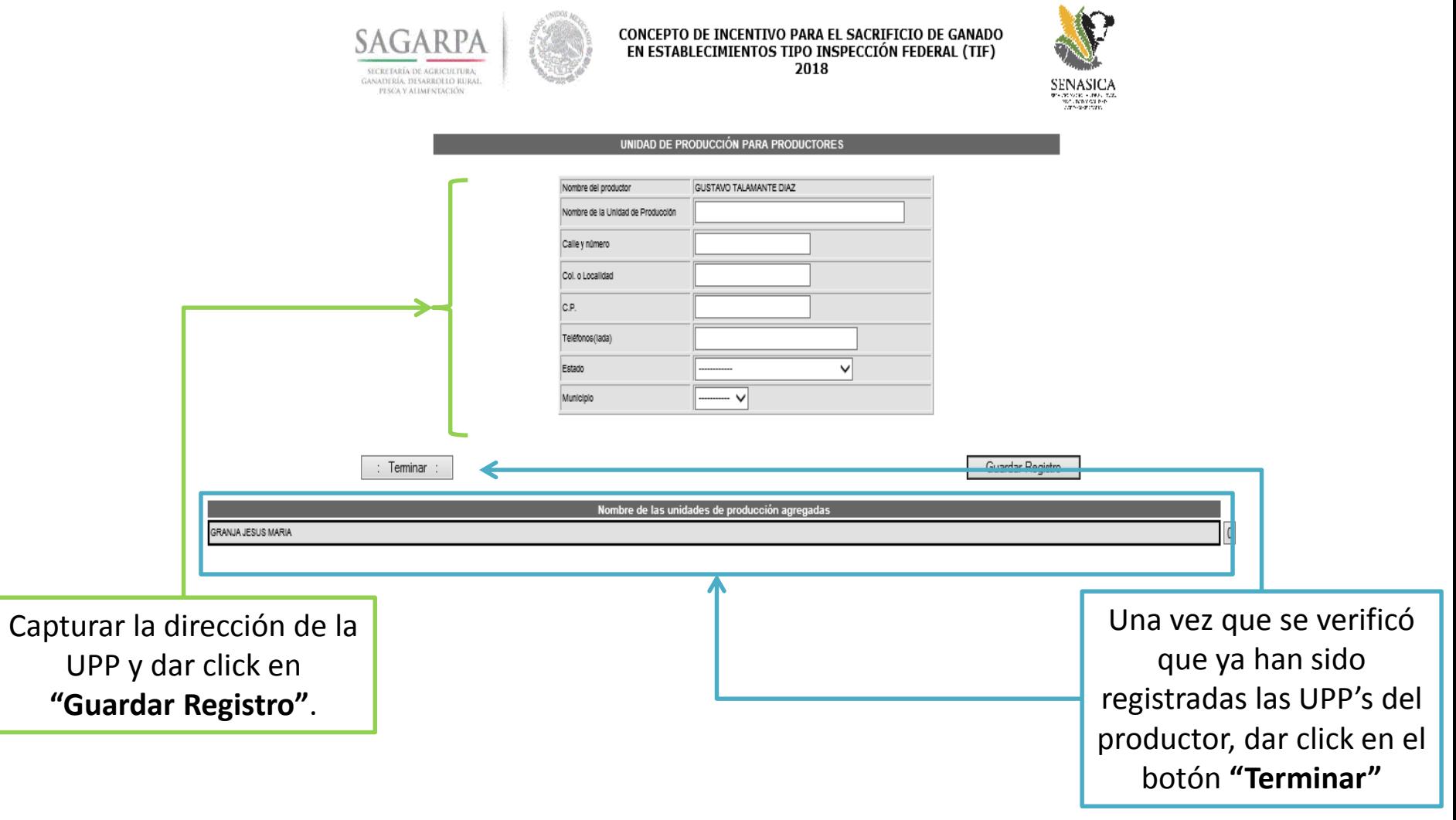

## **Alta o Edición de UPP**

**SAGARPA** SECRETARÍA DE AGRICULTURA. GANADERÍA, DESARROLLO RURAL, PESCA Y ALIMENTACIÓN

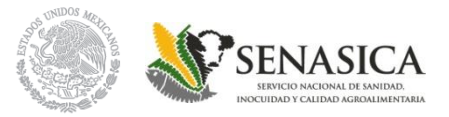

### Para editar una UPP ya registrada:

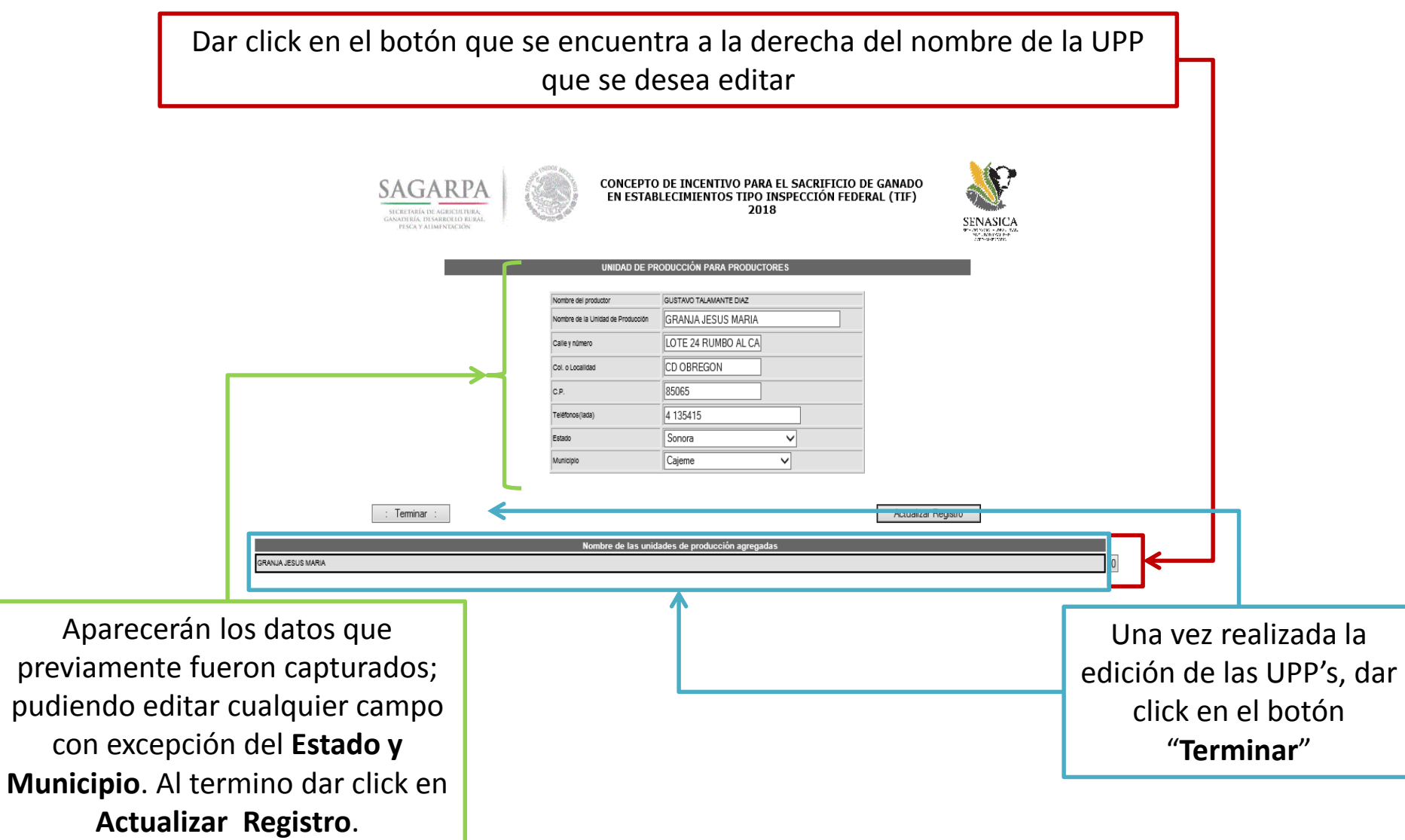

# **Solicitud de Apoyo**

Regresar

 $\cap$  A R P

SECRETARÍA DE AGRICULTURA; GANADERÍA, DESARROLLO RURAL PESCA Y ALIMENTACIÓN

**SAGARPA** ERVICIO NACIONAL DE SANIDAI SECRETARÍA DE AGRICULTURA GANADERÍA, DESARROLLO RURAL, PESCA Y ALIMENTACIÓN

En el MENU PRINCIPAL se debe dar click en la opción "CAPTURA DE APOYOS", en esta opción se pueden generar solicitudes para las especies:

\*Porcino \*Caprino \*Ovino

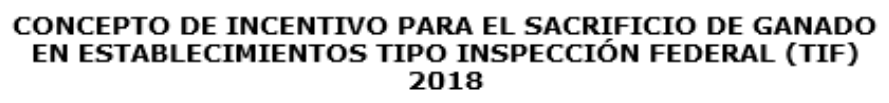

CAPTURA DE DATOS PARA GENERACIÓN DE APOYOS

Fecha6/11/2018

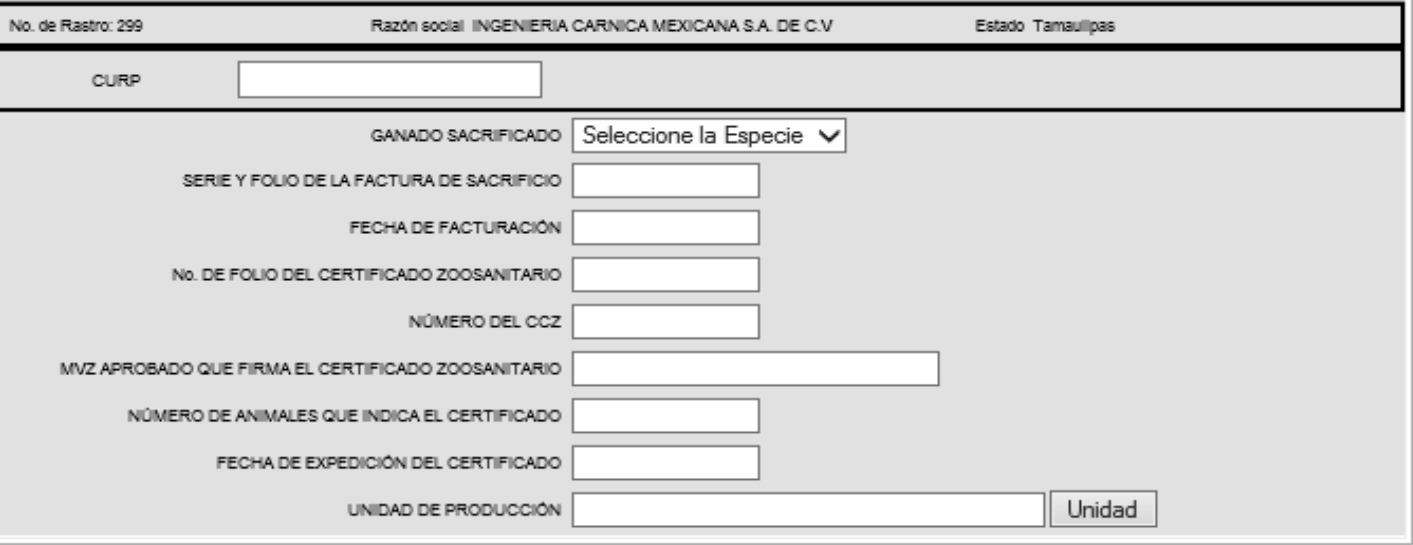

Continuar

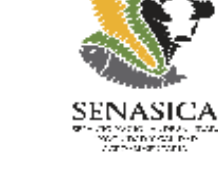

## **Solicitud de Apoyo (PORCINOS)**

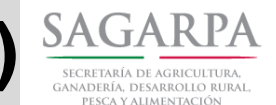

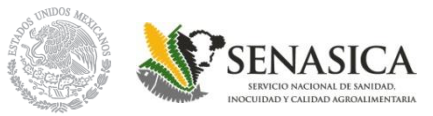

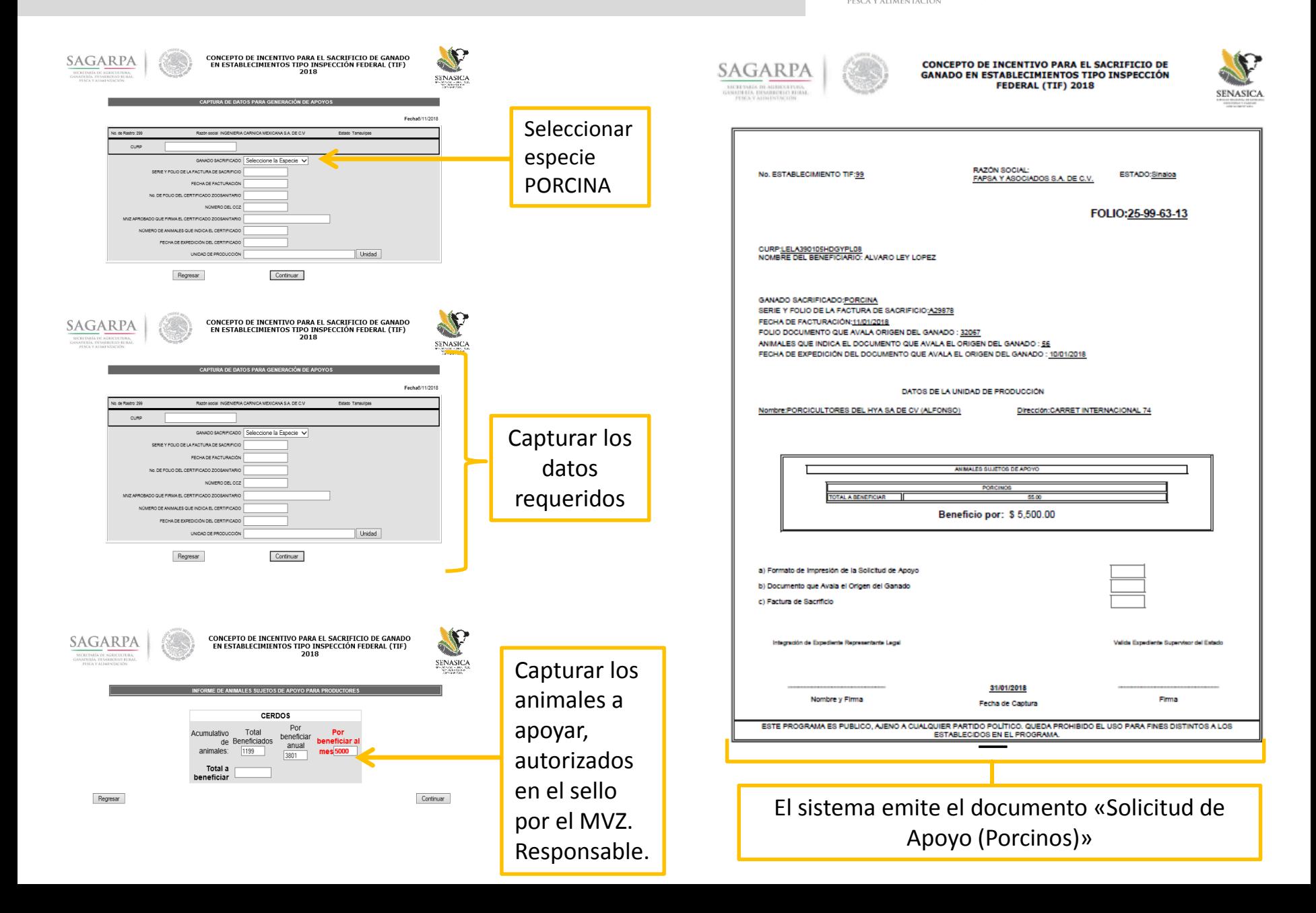

# Solicitud de Apoyo (PORCINOS) SAGARPA

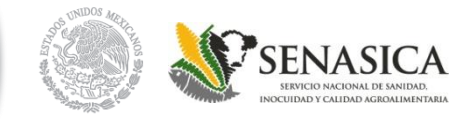

En el caso de las solicitudes de Apoyo para la especie Porcina, los documentos que avalan el origen del ganado pueden ser:

PESCA V ALIMENTACIÓN

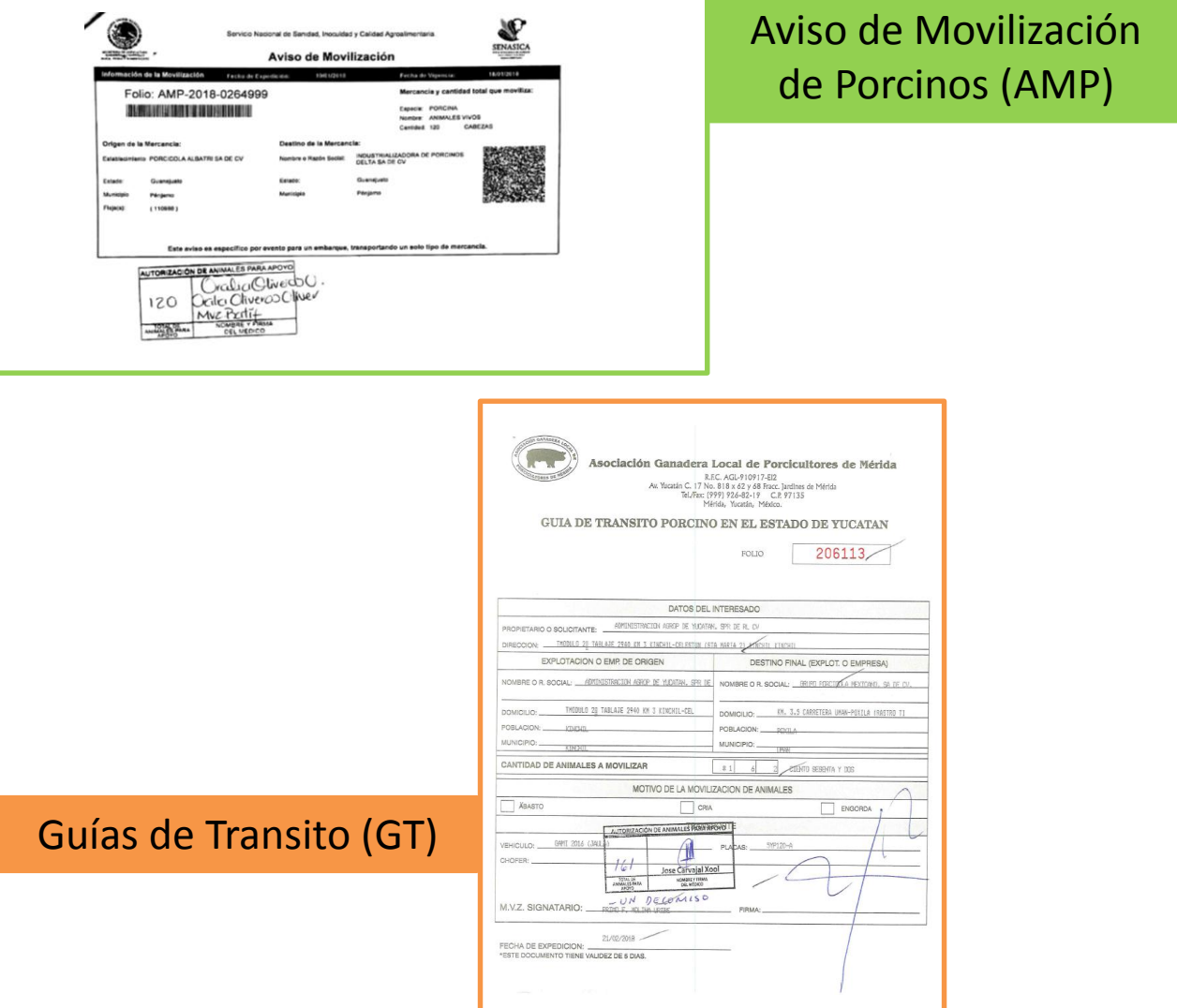

## **Solicitud de Apoyo (CAPRINOS)**

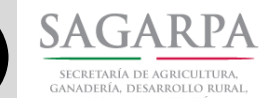

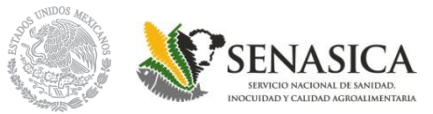

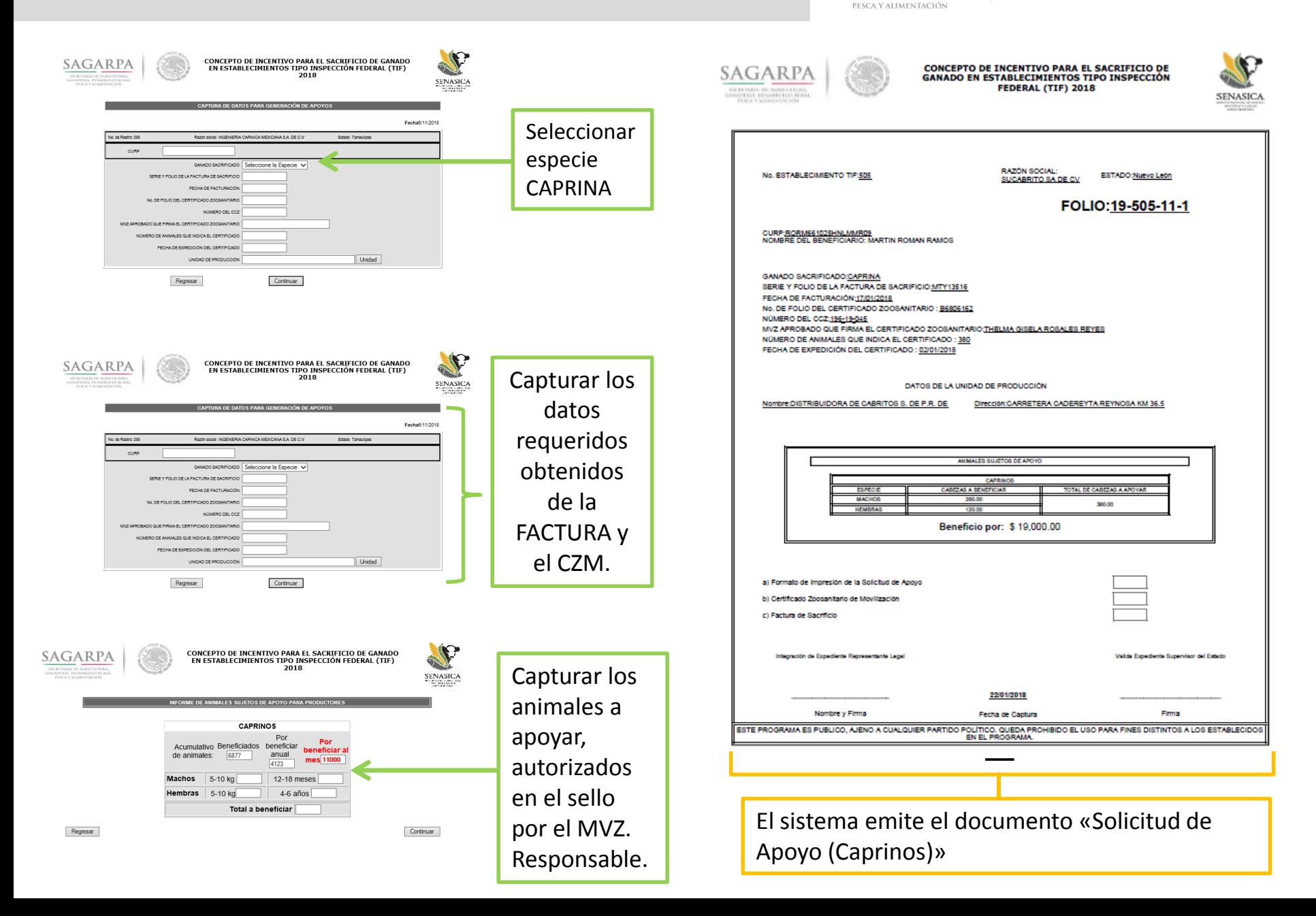

### **Solicitud de Apoyo (OVINOS)**

**SAGARPA** SECRETARÍA DE AGRICULTURA GANADERÍA, DESARROLLO RURAL, PESCA Y ALIMENTACIÓN

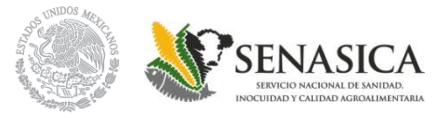

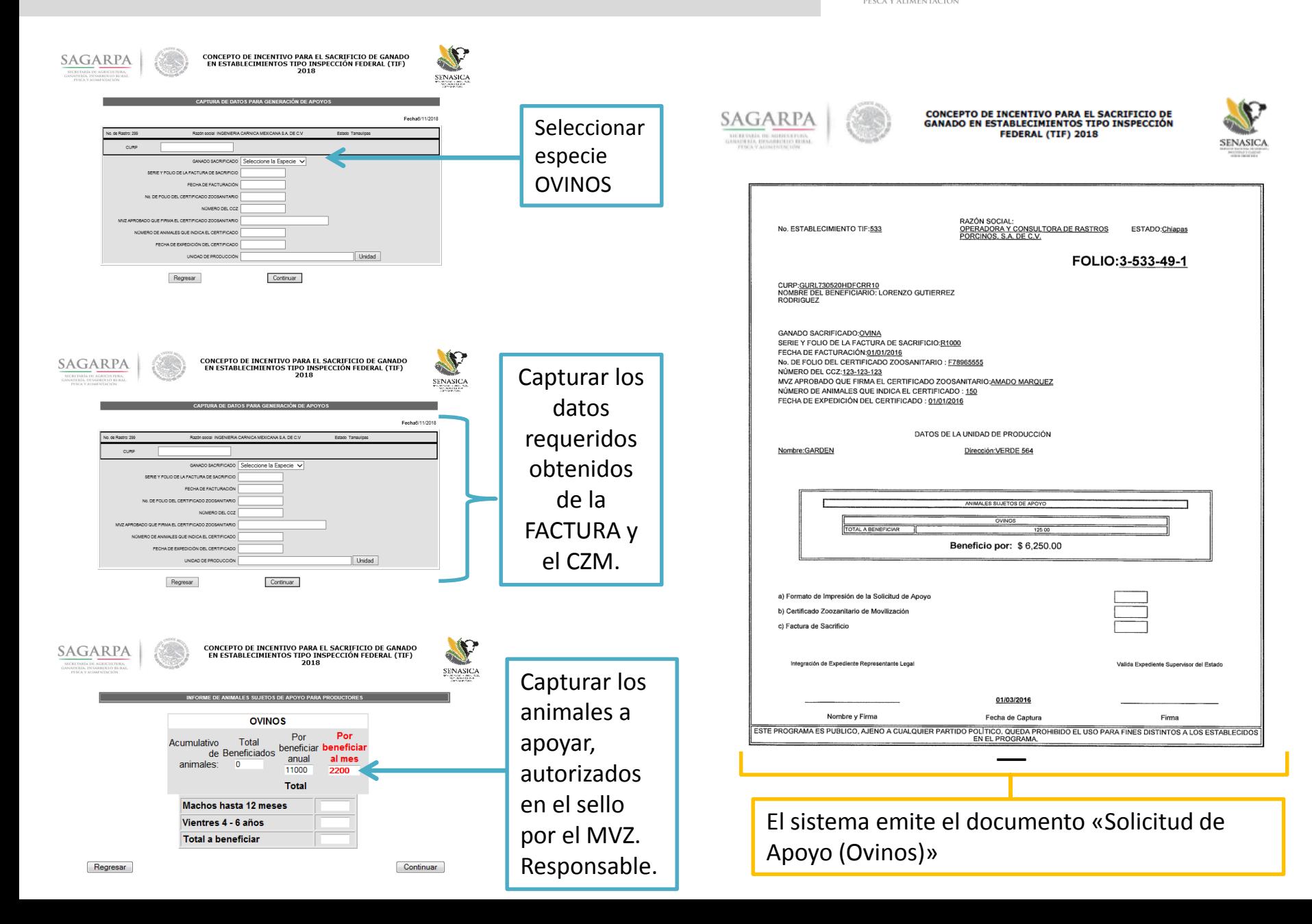

## **Solicitud de Apoyo (BOVINOS)**

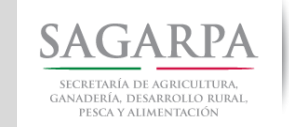

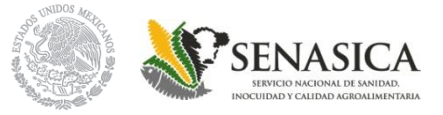

En el MENU PRINCIPAL se debe dar click en la opción "CAPTURA DE APOYOS PARA BOVINOS"

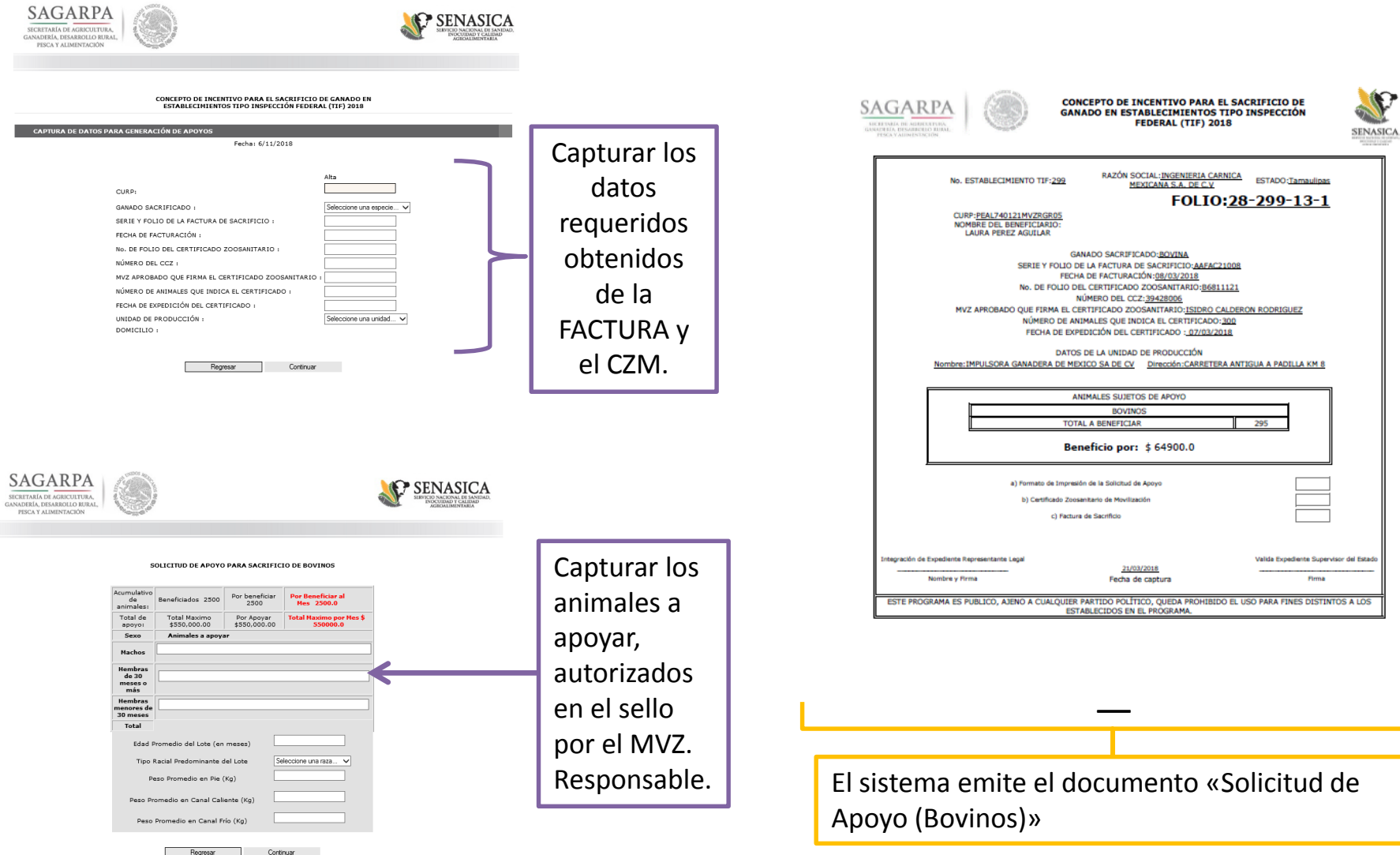

### **Consulta o Edición de Solicitudes**

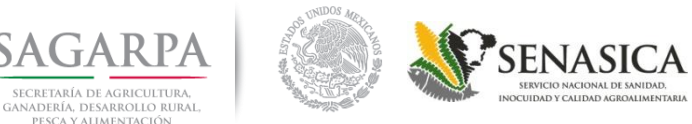

**SAGARP** 

PESCA V ALIMENTACIÓN

Para realizar la **consulta** de las **Solicitudes de inscripción** ingresadas en el SIG; en el MENU PRINCIPAL se debe dar click en la opción "Consulta o Edición de Solicitudes"

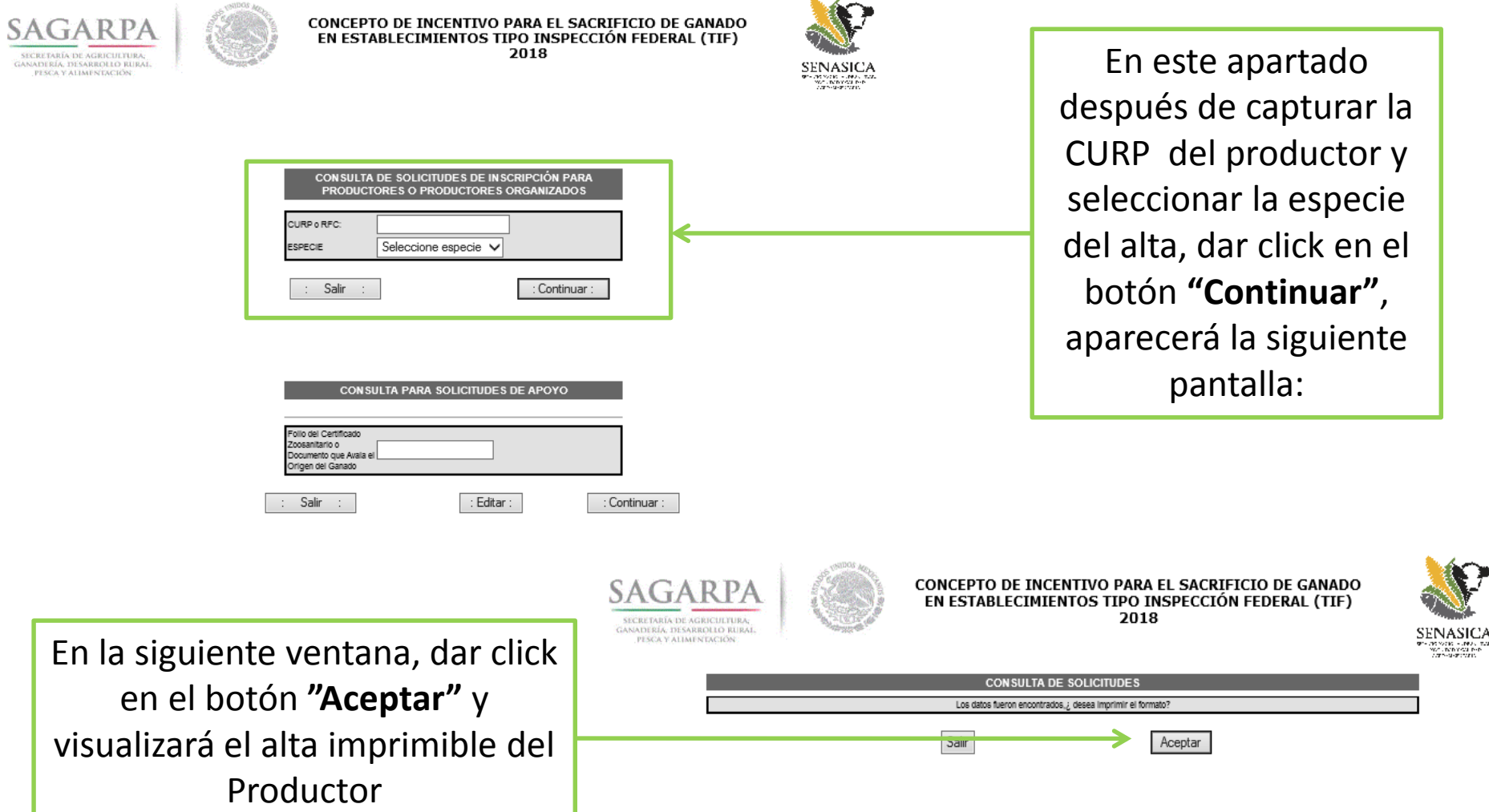

### **Consulta o Edición de Solicitudes**

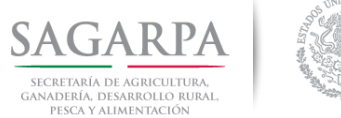

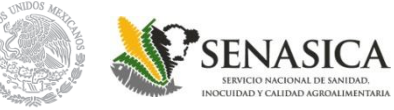

Para realizar la **consulta** de las **Solicitudes de Apoyo** ingresadas en el SIG; en el MENU PRINCIPAL se debe dar click en la opción "Consulta o Edición de Solicitudes"

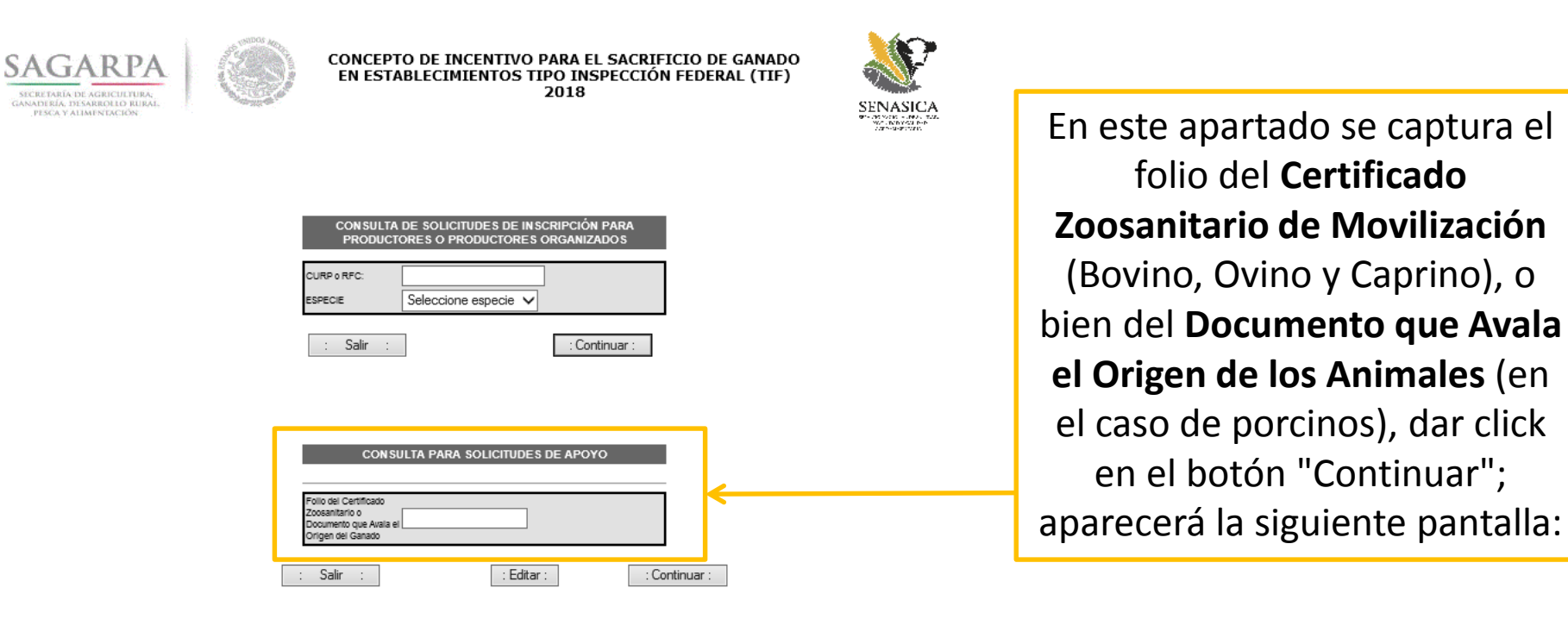

En la siguiente ventana, dar click en el botón **"Aceptar"** y visualizará la solicitud de apoyo del Productor, misma que podrá imprimir desde el sistema

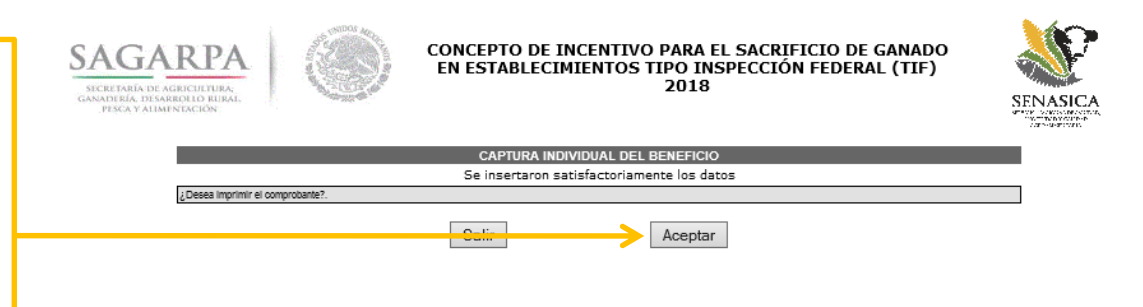

### **Edición de Solicitudes**

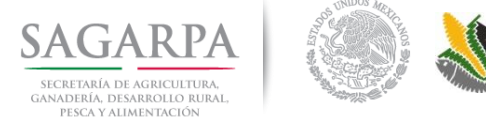

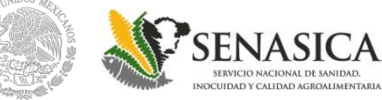

Para realizar la **edición** de las **Solicitudes de Apoyo** ingresadas en el SIG; en el MENU PRINCIPAL se debe dar click en la opción "Consulta o Edición de Solicitudes"

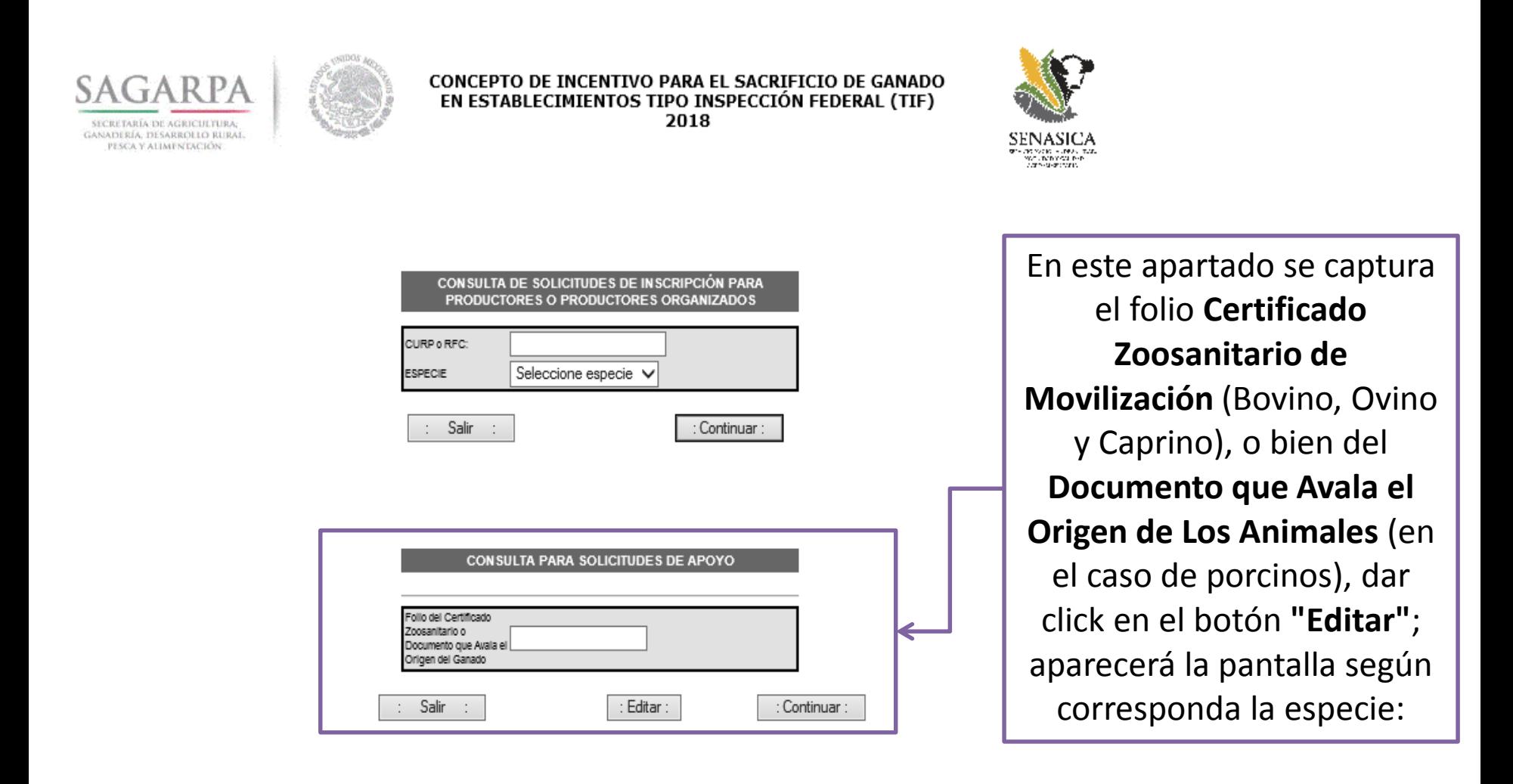

#### **Edición de Solicitudes SAGARPA** SERVICIO NACIONAL DE SANIDA SECRETARÍA DE AGRICULTURA OCUIDAD Y CALIDAD AGROALI GANADERÍA, DESARROLLO RURAL, PESCA Y ALIMENTACIÓN CONCEPTO DE INCENTIVO PARA EL SACRIFICIO DE GANADO **SAGARF** EN ESTABLECIMIENTOS TIPO INSPECCIÓN FEDERAL (TIF) 2018 SECRETARÍA DE AGRIC NASICA CAPTURA DE DATOS PARA GENERACIÓN DE APOYOS Fecha6/11/2018 No. de Rastro: 299 Razón social INGENIERIA CARNICA MEXICANA S.A. DE C.V. Estado Tamaulipas \*Pantalla para las CURP GANADO SACRIFICADO Seleccione la Especie V especies Ovina y SERIE Y FOLIO DE LA FACTURA DE SACRIFICIO FECHA DE FACTURACIÓN Caprina No. DE FOLIO DEL CERTIFICADO ZOOSANITARIO NÚMERO DEL CCZ MVZ APROBADO QUE FIRMA EL CERTIFICADO ZOOSANITARIO NÚMERO DE ANIMALES QUE INDICA EL CERTIFICADO FECHA DE EXPEDICIÓN DEL CERTIFICADO UNIDAD DE PRODUCCIÓN Unidad Regresar Continuar CONCEPTO DE INCENTIVO PARA EL SACRIFICIO DE GANADO<br>EN ESTABLECIMIENTOS TIPO INSPECCIÓN FEDERAL (TIF) **SAGARPA** .<br>SECRETARÍA DE AGRICULTURA<br>SANADERÍA, DESARROLLO RUR 2018 **SENASIC** CAPTURA DE DATOS PARA GENERACIÓN DE APOYOS Fecha7/11/2018 No. de Rastro: 277 Razón social YOREME CORTES Y PROCESOS S.A. DE C.V. Estado Sonora CURP HEBJ690125HSRRRN00 \*Pantalla para la GANADO SACRIFICADO | PORCINA  $\checkmark$ SERIE Y FOLIO DE LA FACTURA DE SACRIFICIO YCPA212680 especie PorcinaFECHA DE FACTURACIÓN 12/1/2018 FOLIO DOCUMENTO QUE AVALA ORIGEN DEL GANADO AMP-2018-02637 ANIMALES QUE INDICA EL DOCUMENTO QUE AVALA EL ORIGEN DEL GANADO FECHA DE EXPEDICIÓN DEL DOCUMENTO QUE AVALA EL ORIGEN ALA EL ORIGEN 8/1/2018 UNDAD DE PRODUCCIÓN Unidad Regresar Continuar

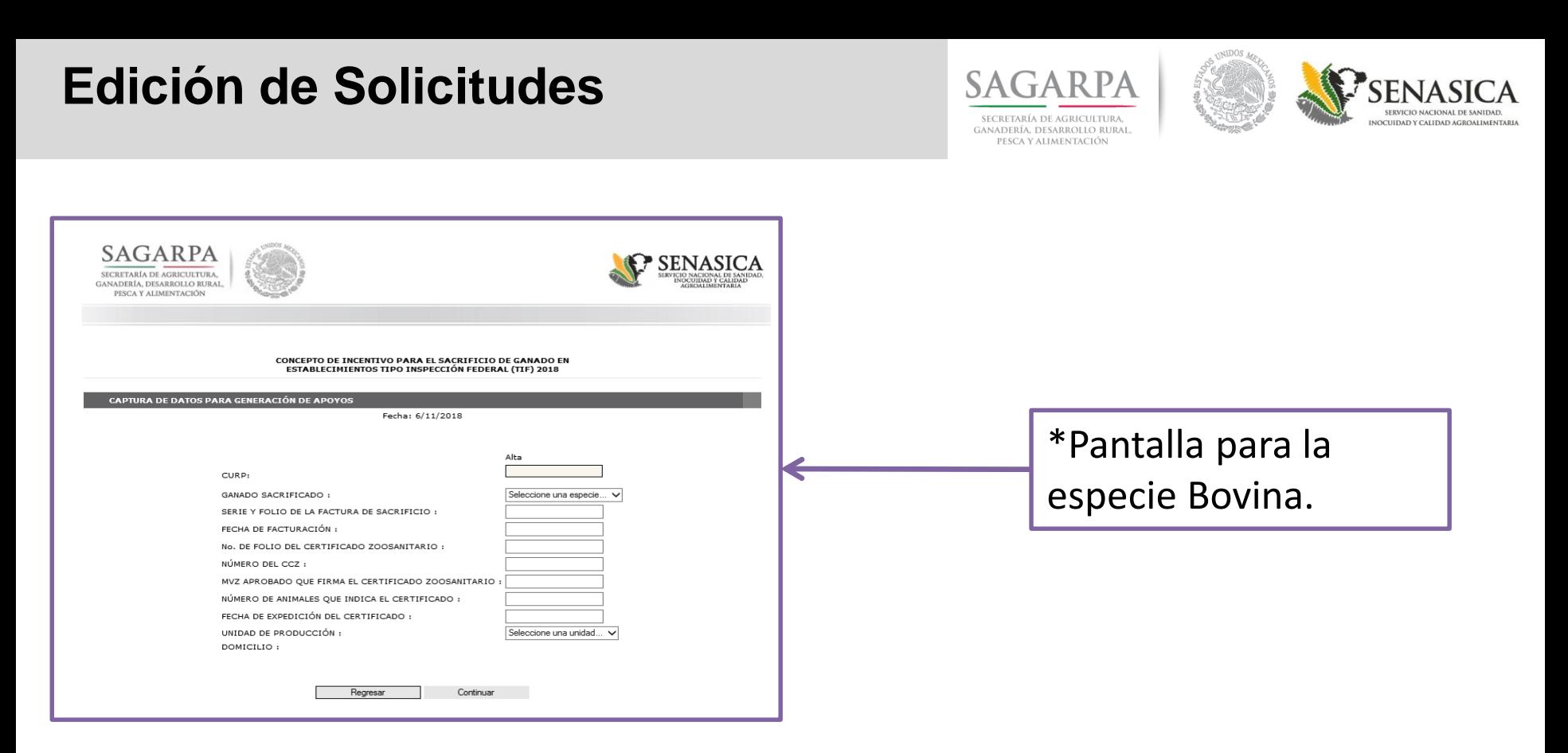

#### **En estos módulos, el sistema permitirá modificar los siguientes datos:**

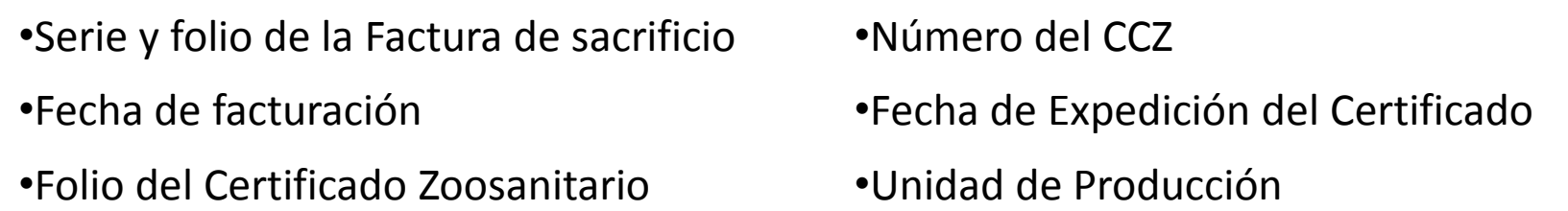

Si las solicitudes de apoyo se encuentran validadas por el SENASICA, no se podrá modificar ningún dato, en este caso, deberá solicitar la corrección a oficinas centrales

### **Generación de Reportes**

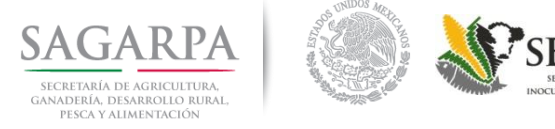

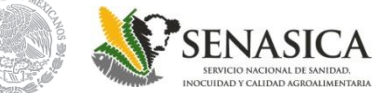

Para el **reporte** de las **Solicitudes de Apoyo** ingresadas en el SIG; en el MENU PRINCIPAL se debe dar click en la opción "Generación de Reportes"

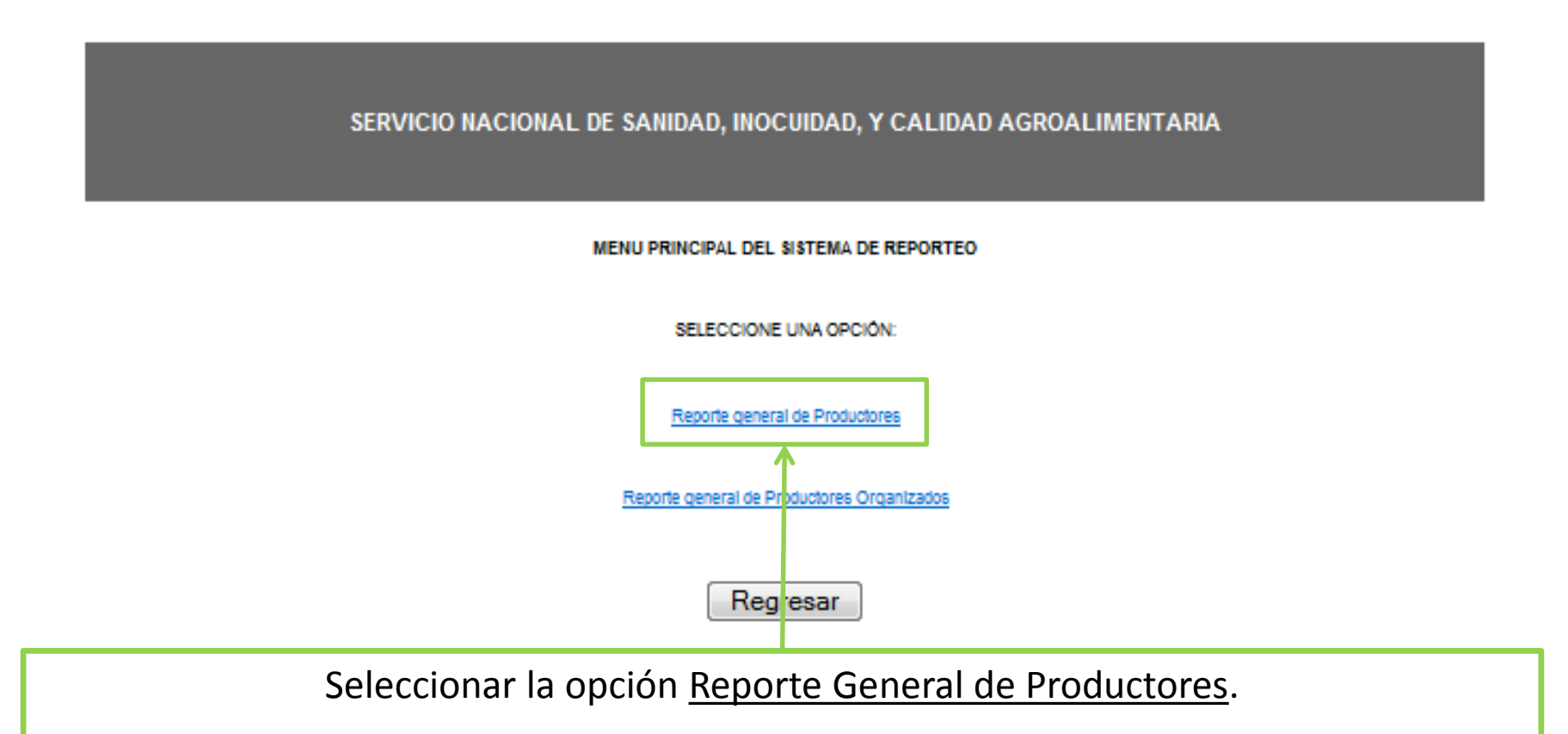

En el caso del Reporte General de Productores Organizados no obtendrá datos, toda vez que este proyecto apoya únicamente a personas físicas

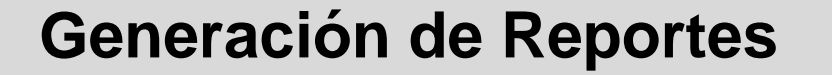

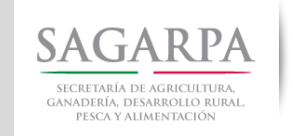

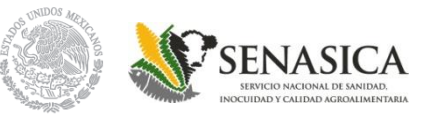

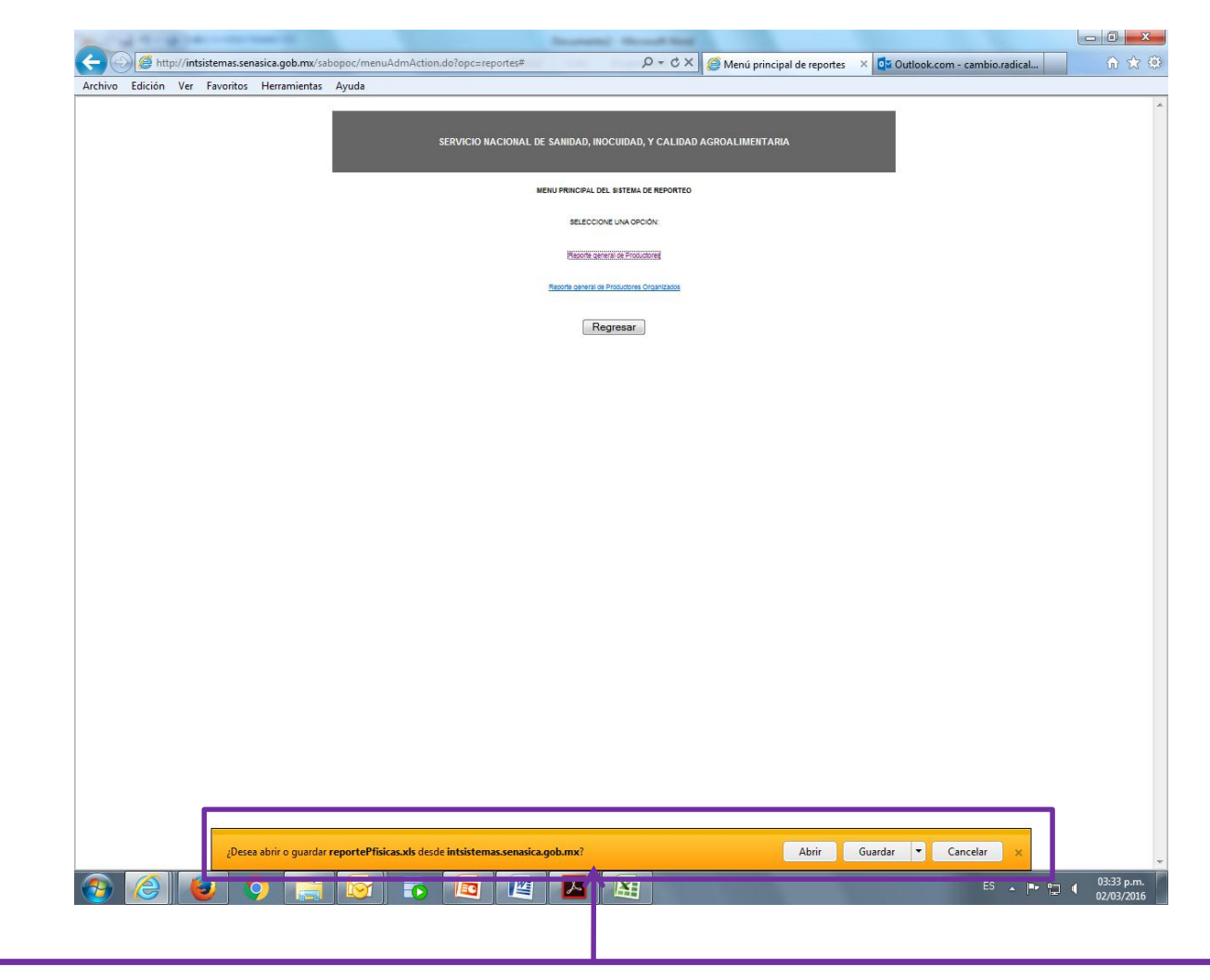

Puede abrir o guardar el documento en Excel, el cual contiene el reporte de capturas de apoyo ingresadas al SIG por la Ventanilla.

**SAGARPA** GANADERÍA. DESARROLLO RURAJ PESCA V ALIMENTACIÓN

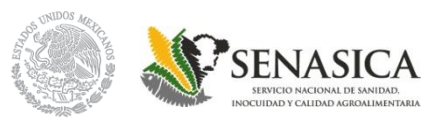

#### **En el reporte se visualizará la siguiente información:**

- •Folio de Inscripción •Fecha de Expedición de la Factura
- •Número de Captura •Cabezas
- •CURP del Productor •Monto
- -

- •Especie
- •Folio del Certificado o Documento que Avala el Origen de los Animales
- •Fecha Expedición Certificado o Documento que Avala el Origen de los Animales
- 
- •Si la captura ya fue pagada, el número de corte en el que se pago
- •Si la captura ya fue pagada, la fecha en que fue enviado el Lay-out a SAGARPA para el pago.
- •Folio de Factura •Estatus de Validación por el Supervisor Estatal.

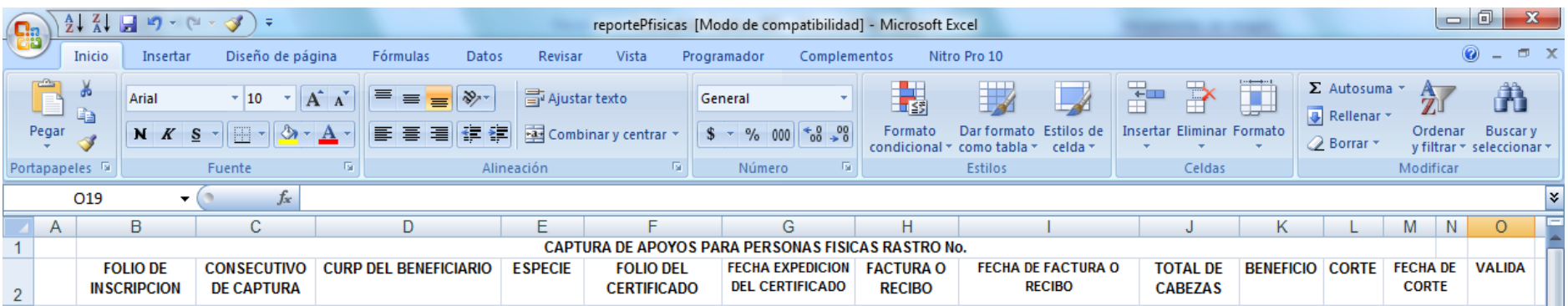

### **PREGUNTAS FRECUENTES**

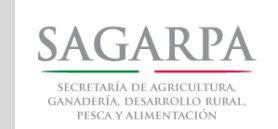

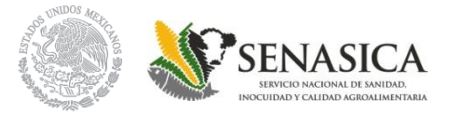

#### **1.- ¿Si se usa otro explorador, qué sucede?**

El sistema puede presentar fallas, una de ellas puede ser que la impresión de las Altas y solicitudes de Apoyo pueden generarse en dos hojas u omitir información.

#### **2.- ¿Si el productor ya cuenta con una o más UPP's en su registro de ejercicios anteriores, es necesario capturarlas nuevamente cada año?**

No, solo se deberán registrar UPP's que no se encuentren capturadas en su registro.

#### 3.- Para caso de Porcinos ¿En donde se deberá colocar el sello del Médico que autoriza los animales **susceptibles a apoyo?**

Se deberá colocar el sello en el documento que avale el origen de los animales; AMP, Guía de Tránsito.

#### 4.- ¿Si el CZM no tiene sello de los Puntos de Verificación e Inspección (PVI), qué se debe hacer?

El productor debe entregar una Carta en la cual mencione el motivo por el cual el documento que avala el origen del ganado no cuenta con estos sellos; mencionando la ruta (de la UPP origen hacia el TIF destino), asimismo agregar un croquis, esta carta se deberá anexar en original al expediente del productor.

#### **5.- ¿Si capturo una Solicitud de Apoyo en SIG, es garantía que esta será pagada?**

No, el pago de las solicitudes de apoyo capturadas en sistema está sujeto a previa revisión y validación, así como a la disponibilidad presupuestal y a lo destinado por el PEF a este Concepto